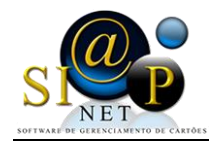

# **Manual de instalação Autorizador SiapNet®**

#### **1) Processo de Instalação**

O autorizador SiapNet® pode ser instalado a partir da ferramenta de download do android, o **PLAYSTORE**, conforme figura 01.

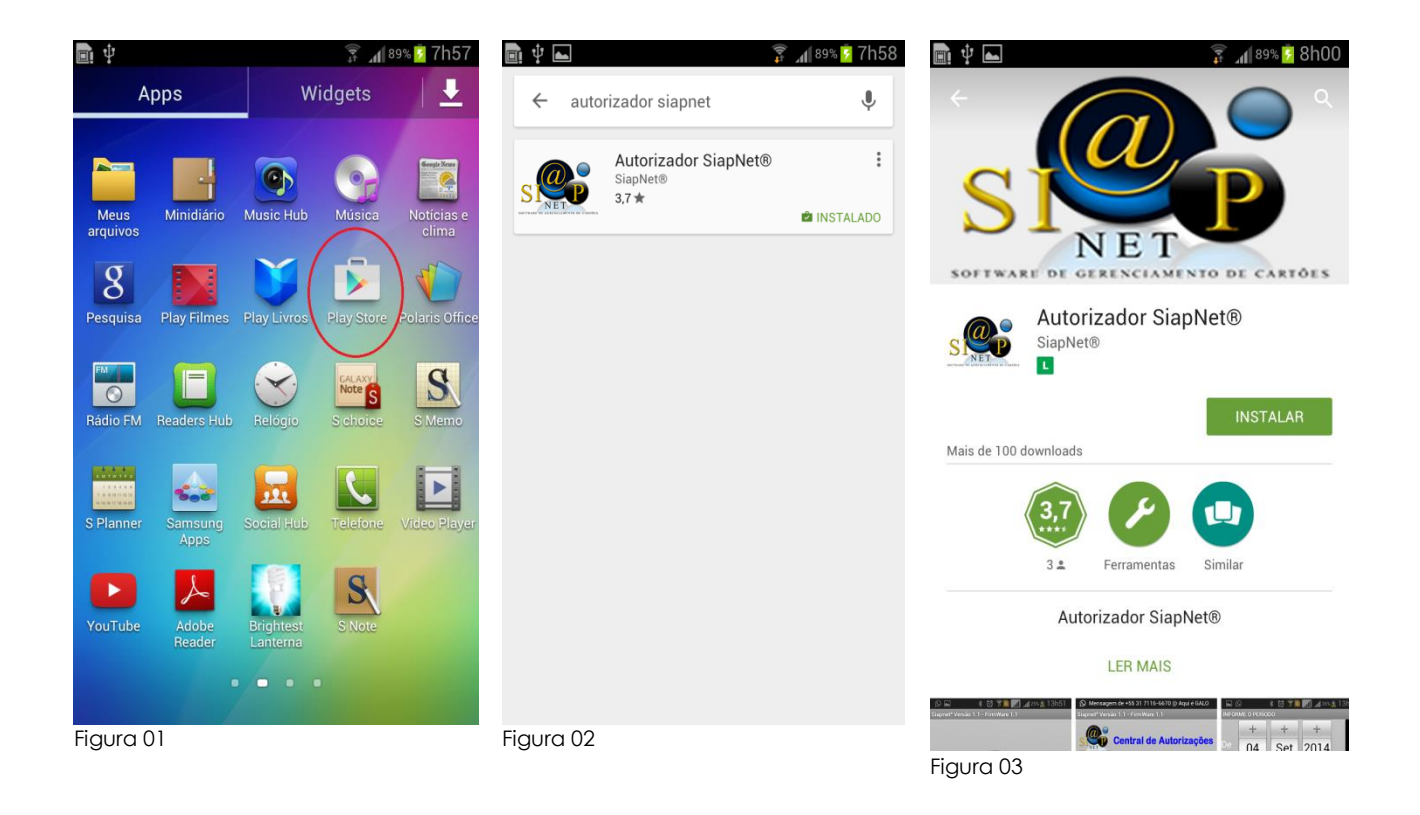

Assim que você acessar o PlayStore do seu aparelho, você localiza por **AUTORIZADOR SIAPNET**. Figura 02.

Basta clicar no ícone e instalar a aplicação conforme figura 03.

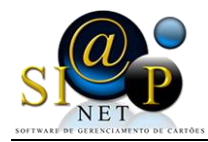

# **2) Como Abrir, Configurar e Utilizar a Aplicação**

O Aplicativo para plataforma Android, **Autorizador SiapNet®**, foi desenvolvido para dar mais agilidade, praticidade e conforto para todos os usuários do sistema, tanto para o Lojista, onde ele poderá realizar suas vendas e fazer o acompanhamento das vendas através de relatório, quanto para o Titular, o usuário do Cartão que poderá acompanhar suas compras através de relatórios e conferir o saldo do seu cartão.

Localize a aplicação **Autorizador SiapNet®** instalado no seu aparelho. O ícone pode estar tanto na sua área de trabalho quanto na área dos aplicativos instalado conforme figura 04

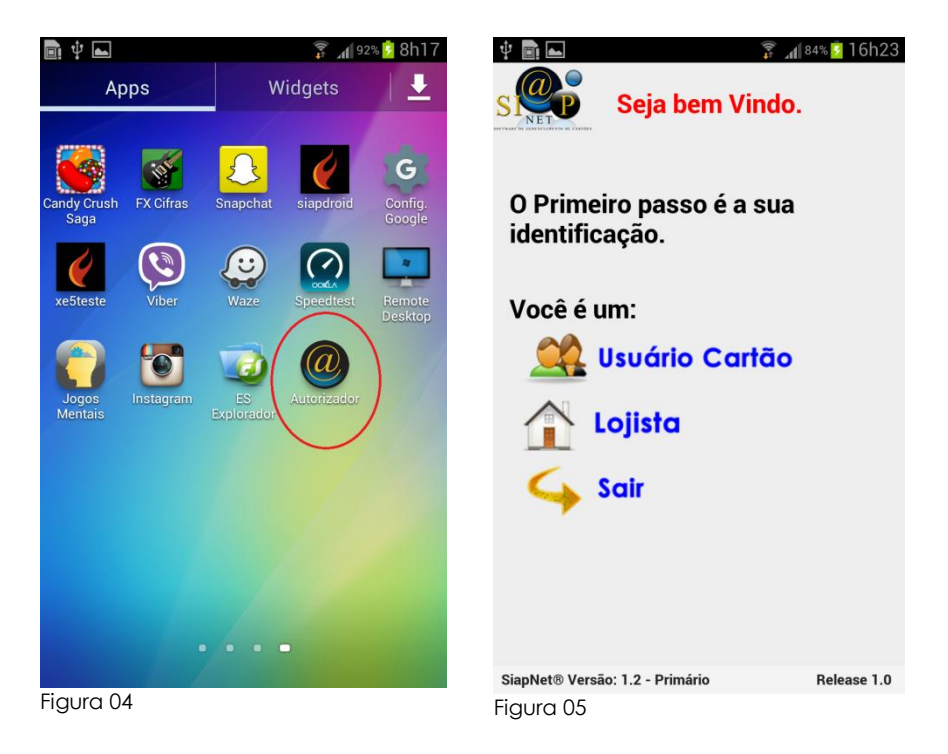

A primeira tela da aplicação talvez seja a principal tela, pois é através dela que vamos informar se o autorizador será configurado para um **lojista** ou para um **usuário,** conforme a figura 05.

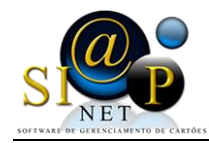

### a) Configuração **Lojista**

Para a configuração do Lojista, é necessário informar o Cod.Tef e a senha do Lojista.

É necessário também que o **SERIAL** esteja cadastrado no Sistema SiapNet®.

Assim que as informações forem digitadas, clique no botão **GRAVAR** e neste momento será realizado algumas conferências no sistema entre o Cod.Tef, a senha e o número do terminal.

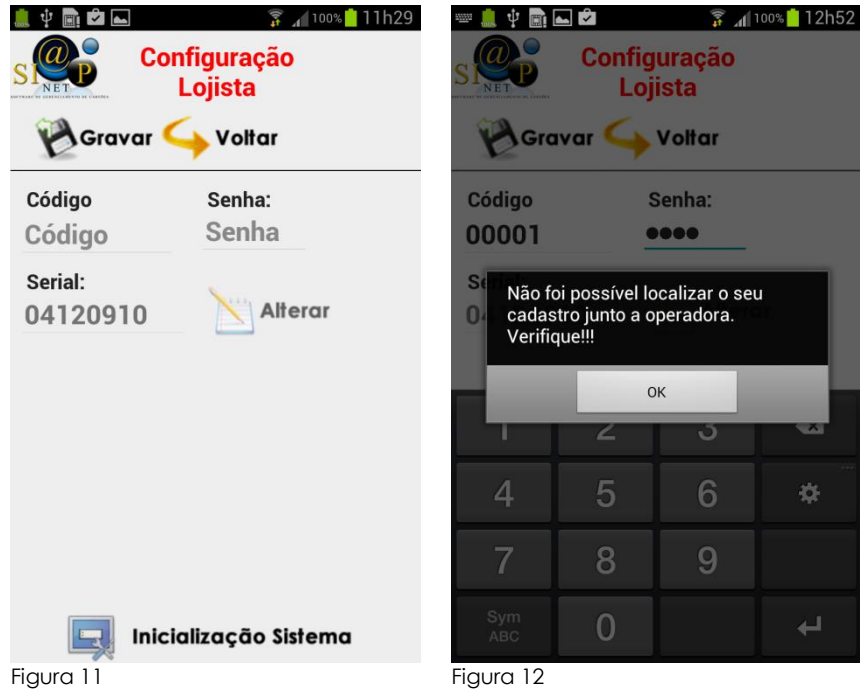

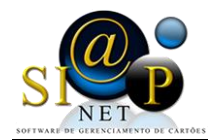

Vejamos abaixo, na figura 14, o Menu Principal que o Lojista terá acesso, e na figura 15, o menu de **Autorização de Venda**

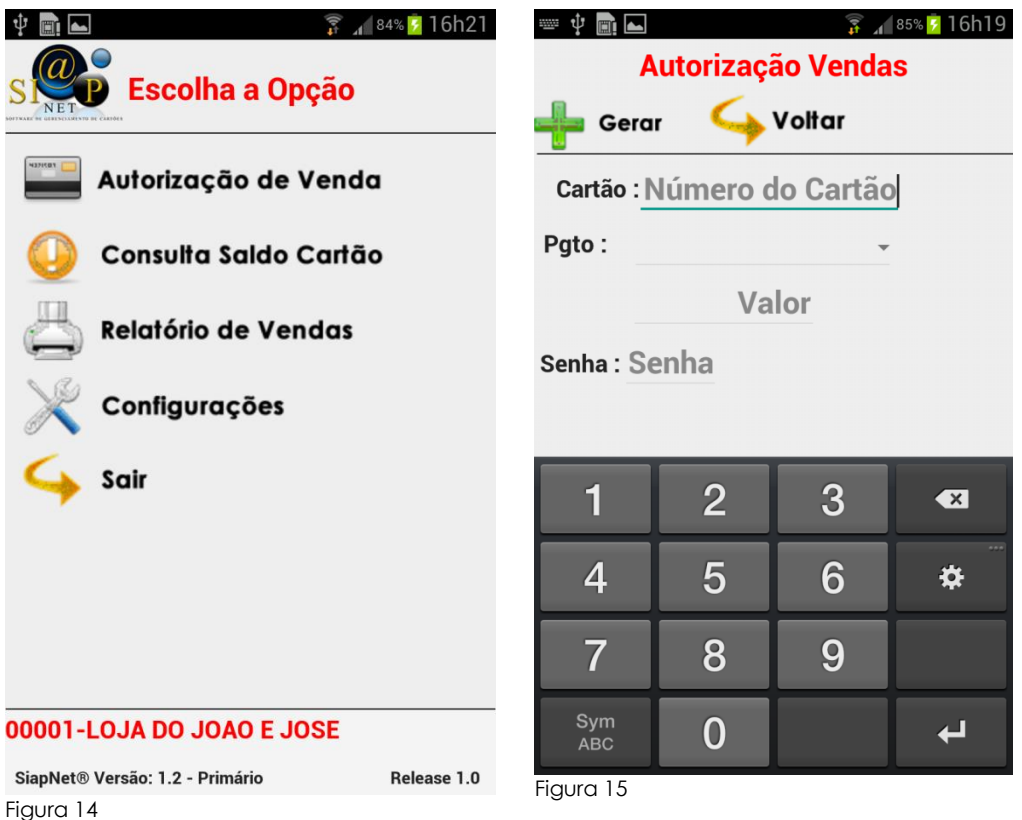

# b.1) **Autorização de Venda**

Na Opção de Venda, o lojista deverá informar o **número do Cartão**, a **forma de pagamento**, o **valor** e a **senha** e para os casos em que a forma de pagamento for Limite de crédito, será necessário informar também a **Qtde de Parcelas.**

Assim que o lojista clicar no botão **GERAR,** serão realizadas algumas conferências. Tais como: Se o Cartão confere, se a senha corresponde ao cartão, se este lojista tem autorização para realizar a venda pelo Autorizador. Conforme a figura 16 no cadastro de Lojista no **Sistema SiapNet®**

Um outro detalhe muito importante nesta aplicação é que não será possível gerar mais de uma autorização de venda para o mesmo cartão com o mesmo valor, isso para impossibilitar erro de duplicidade de venda.

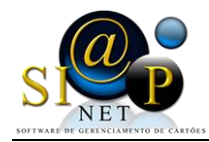

Caso o Lojista tente realizar duas transações com o mesmo valor, aparecerá uma mensagem na tela conforme figura 15

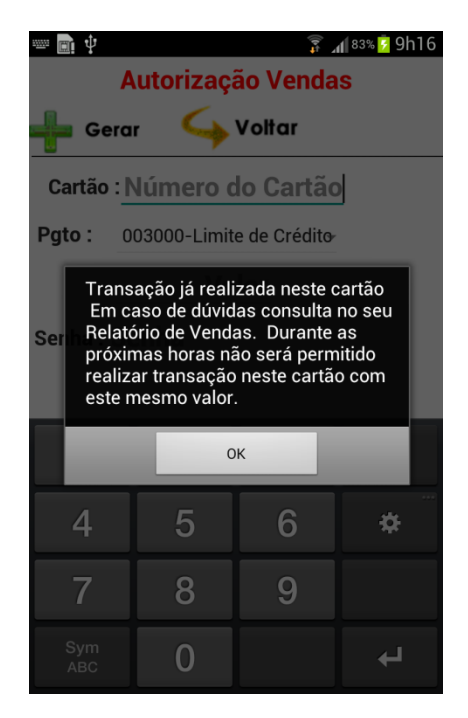

# b.2) **Consulta Saldo**

Esta opção é idêntica à consulta Saldo no item a.1

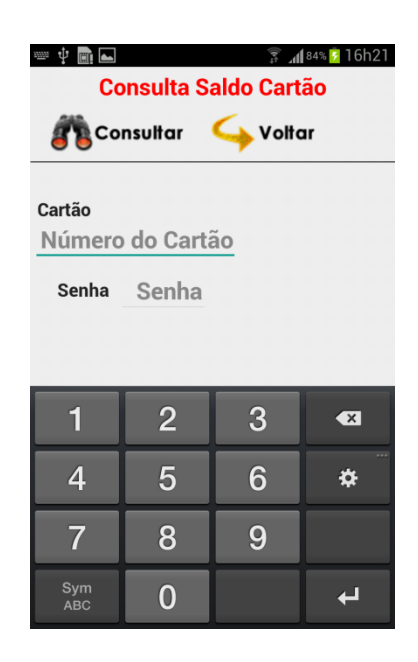

Nesta opção, assim que for informado o número e senha do cartão, será realizada uma conferência no status do cartão, e caso haja alguma divergência, serão apresentados os seguintes erros:

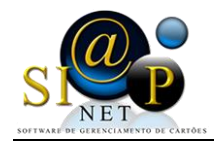

# b.3) **Relatório de Venda**

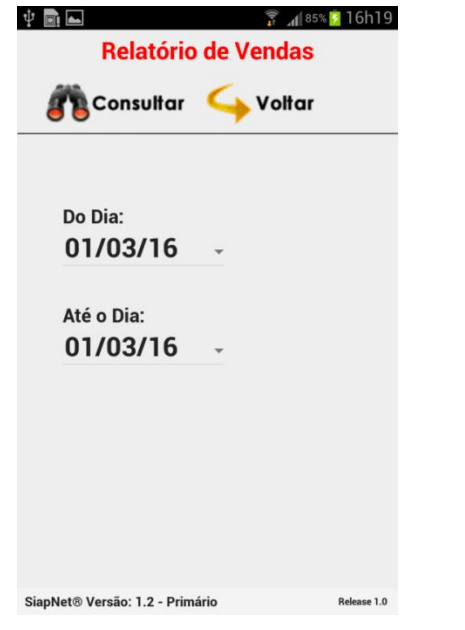

No Relatório de Vendas, o lojista poderá consulta as informações de vendas realizadas dentro de um determinado período.

Lembrando que o período não poderá ser superior a sete dias.

Maiores informações entre em contato com sua operadora